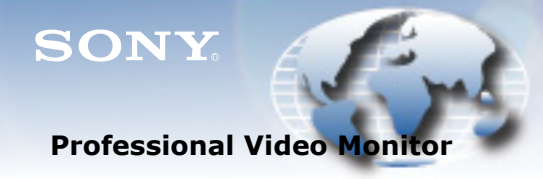

**WORLDWIDE TECHNICAL BULLETINS FOR BROADCAST AND PROFESSIONAL PRODUCTS** 

# **Broadcast Products Technical Bulletin 20-2011-095**

DATE: **September 26, 2011**

SUBJECT: **SOFTWARE UPGRADE—BVM-E170 V1.01 AND BVM-E250 V1.02; INTERLACE INDICATION ERROR**

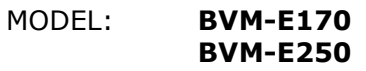

SERIAL NO: **ALL**

## **DESCRIPTION**

New software is available:

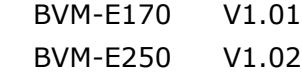

## **SOFTWARE REQUIRED**

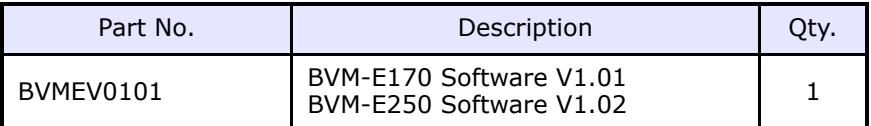

# **ORDERING INFORMATION**

To order upgrades, contact:

Sony SoftwarePLUS® (800) 538-7550 [www.sony.com/softwareplus](http://www.sony.com/softwareplus)

*NOTE:* The software is available by download only from the SoftwarePLUS website above.

# **PROGRAM IMPROVEMENT**

When SD format is supplied as the input signal, an error in the interlace indication no longer occurs.

# **UPGRADE PROCEDURE**

*NOTE:* BKM-16R software must already be upgraded to V1.60 or higher. Refer to technical bulletin 30-2011-101.

#### **Prepare Software**

1. Unzip the software file:

BVM-E250\_V1.02\_BVM-E170\_V1.01.zip

All directories and files are automatically created in a MSSONY folder.

2. Copy the MSSONY folder to the root directory of a Memory Stick Pro (8 GB or less).

*NOTE:* If a memory stick other than a Memory Stick Pro is used, the upgrade may fail.

*DPMO11-032*

3. Execute the batch files in [Table 1](#page-1-0) to confirm that all directories and files were successfully copied to the MSSONY folder in the root directory of the memory stick.

**NOTE:** Refer to the operation manual, Operations > Upgrading the Monitor and Controller.

**Table 1**

<span id="page-1-0"></span>

| Model           | <b>Software File</b>                                                  |  |  |
|-----------------|-----------------------------------------------------------------------|--|--|
| BVM-E250        | /MSSONY/MONITOR/BVM_E/UPDATES/SOFT/<br>BVM E250/checksum soft.bat     |  |  |
|                 | /MSSONY/MONITOR/BVM_E/UPDATES/KERNEL/<br>BVM E250/checksum kernel.bat |  |  |
| <b>BVM-F170</b> | /MSSONY/MONITOR/BVM E/UPDATES/SOFT/<br>BVM_E170/checksum_soft.bat     |  |  |

#### *NOTE:*

- **•** The MSSONY directory contains all files required for upgrading BVM-E250 and BVM-E170. The files are specially configured and should not be reconfigured.
- **•** When formatting a memory stick, use a unit and application that supports the memory stick. If the memory stick is formatted using Windows Explorer, the upgrade may fail.

## **Upgrade Monitor Software**

*NOTE:* Software must be upgraded from the following previous versions:

## **BVM-E250**

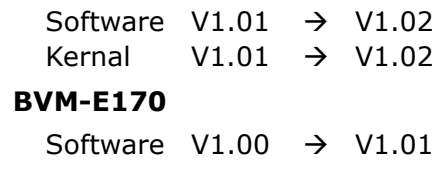

# *CAUTION:*

- **•** NEVER turn power OFF during the upgrade!!!
- **•** DO NOT touch the power switch of BKM-16R during the upgrade.
- <span id="page-1-1"></span>1. Navigate to the System Configuration menu, and choose Monitor Upgrade.
- 2. Enter the following password, and press ENTER:

#### Password: **9999**

The Monitor Upgrade screen is displayed, and the current version is indicated.

<span id="page-2-0"></span>3. Choose the appropriate data to upgrade:

Software Upgrade Kernel Upgrade

*NOTE:* After approximately ten seconds, former and new software or kernel versions are displayed, and a confirmation message appears.

If you are not sure what needs to be upgraded, upgrade both, starting with the Software Upgrade. If any one version is not correct, operation problems may occur.

4. Press ENTER.

Upgrading starts, and "In progress  $\blacksquare$ " is displayed. The progress bars flash during the upgrade; however, they may stop flashing while data are being upgraded.

The software upgrade may take approximately ten minutes to complete and the kernel upgrade may take approximately one minute to complete.

The upgrade is finished when dashed lines appear on the display and the green power LED on the bezel is ON.

5. If Kernel data need to be upgraded, return to [step 1](#page-1-1), and choose the appropriate data in [step 3](#page-2-0).

# **CONFIRMATION**

1. Choose the Status menu, and press the Up button.

The model, hours meter, and software version of the monitor is displayed.

2. Confirm monitor software is upgraded to the new version in [Table 2.](#page-2-1)

**NOTE:** New versions are indicated in red.

<span id="page-2-1"></span>

| .               |             |                                 |                    |  |
|-----------------|-------------|---------------------------------|--------------------|--|
| Model           | <b>Data</b> | <b>Former</b><br><b>Version</b> | <b>New Version</b> |  |
| <b>BVM-E250</b> | Software    | V1.01                           | V1.02              |  |
|                 | Kernel      | V1.01                           | V1.02              |  |
| <b>BVM-E170</b> | Software    | V1.00                           | V1.01              |  |
|                 | Kernel      | V1.02                           | V1.02              |  |

**Table 2**

Broadcast Professional Products Asia . Sony Australia . Broadcast Professional Products Europe . Sony Canada Ltd. . Sony Electronics Inc. USA . Sony Broadcast and Professional Latin America